# ▣ 아이탑시드 프로그램 사용을 위한 시스템 환경

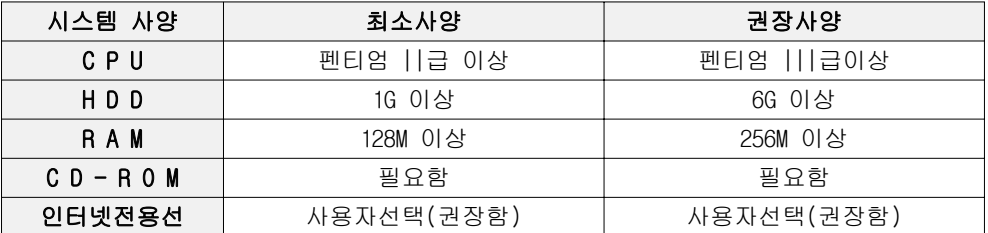

" 아이탑시드" 가 요구하는 시스템의 최소사양은 다음과 같습니다.

" " 아이탑시드 프로그램을 사용하고자 하시는 분들은 위의 시스템 사양을 준수하여 프로 그램을 운영하는데 어려움이 없도록 하시기 바랍니다.

## ■ 아이탑시드 프로그램의 종류

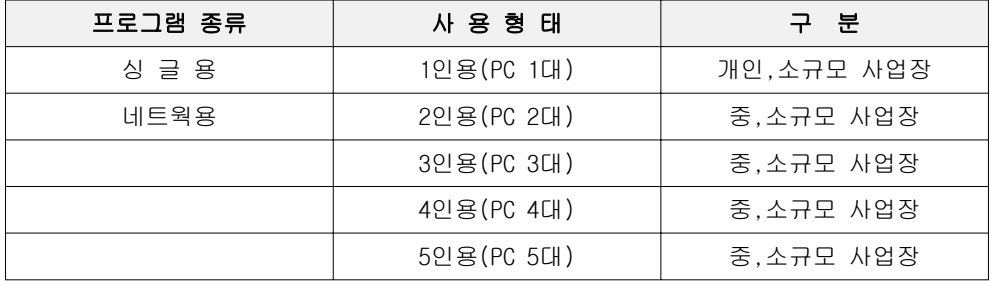

[ 참고]

아이탑시드 스탠다드 싱글용과 네트워크용 프로그램의 내용은 전혀 차이가 없습니다.

# ▣ 프로그램의 설치

#### 1. 싱글용 프로그램의 설치

아이탑시드 판매재고의 설치프로그램은 사용자의 특별한 상황을 제외하고는 키보드의 [Enter] 또는 [다음], [확인]을 선택하면 설치가 완료되도록 설계되어 있으므로 사용자가 별도의 작업을 하지 않아도 쉽게 프로그램을 설치하실 수 있습니다.

프로그램의 설치 방법은 다음과 같습니다.

- ① 아이탑시드 프로그램 CD를 CD-ROM에 넣습니다.(다운로드 제품의 경우 설치 파일을 더블클릭 하도록 합니다.)
- ② 아이탑시드 설치 프로그램의 최초화면입니다. [ 다음 ]을 클릭 합니다.

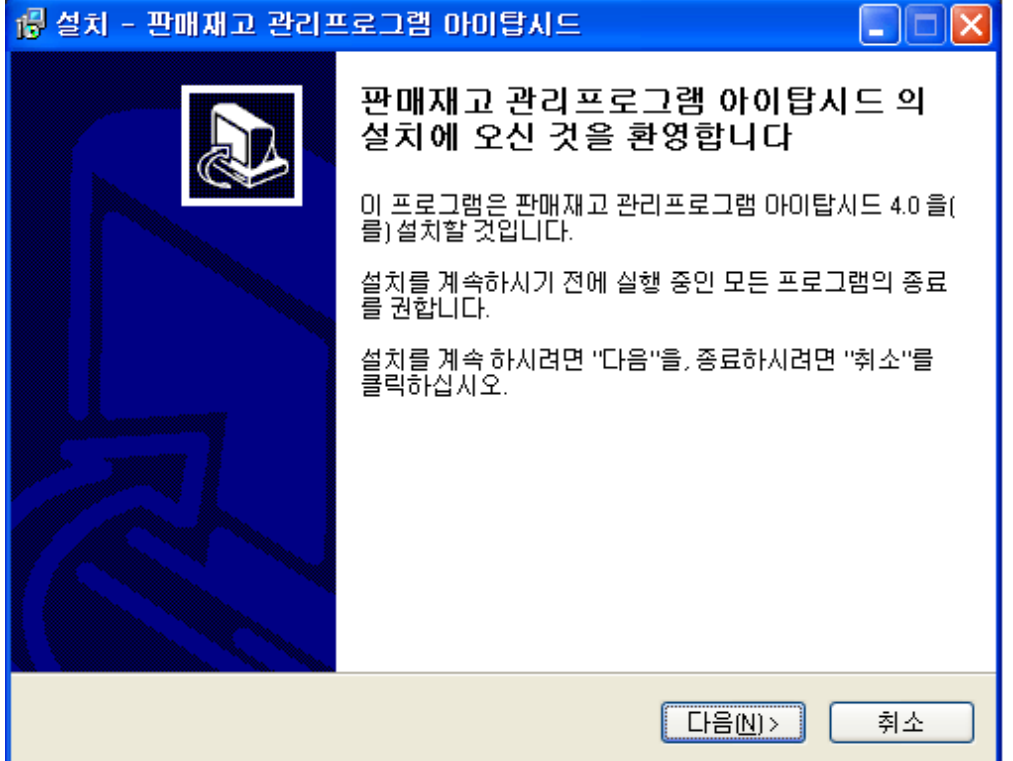

③ 다음은 아이탑시드를 설치할 폴더를 선택하는 화면입니다. 기본설치 폴더는 [C:Program Files\iTopseed]입니다.

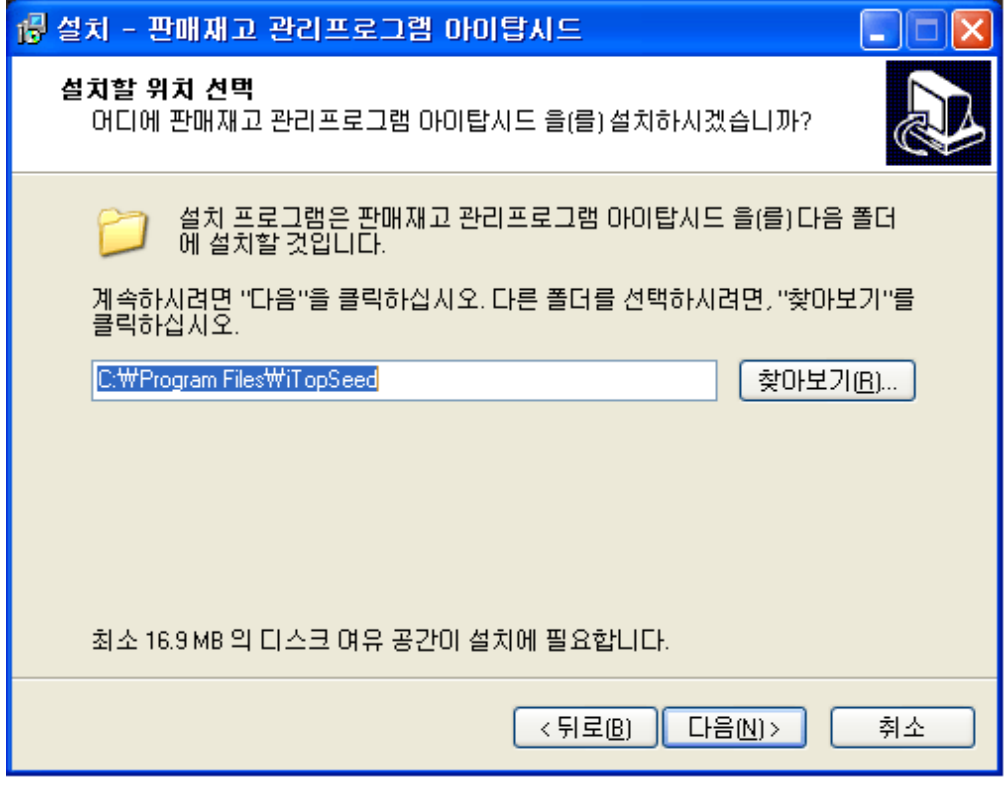

만일 프로그램을 설치 할 폴더를 변경하기 원하신다면 [찾아보기] 버튼을 누르고 직접 설치할 폴더를 선택하도록 합니다.

4 다음은 설치할 폴더를 다시 한 번 확인을 합니다. [설치] 버튼을 눌러 설치를 시작합니다.

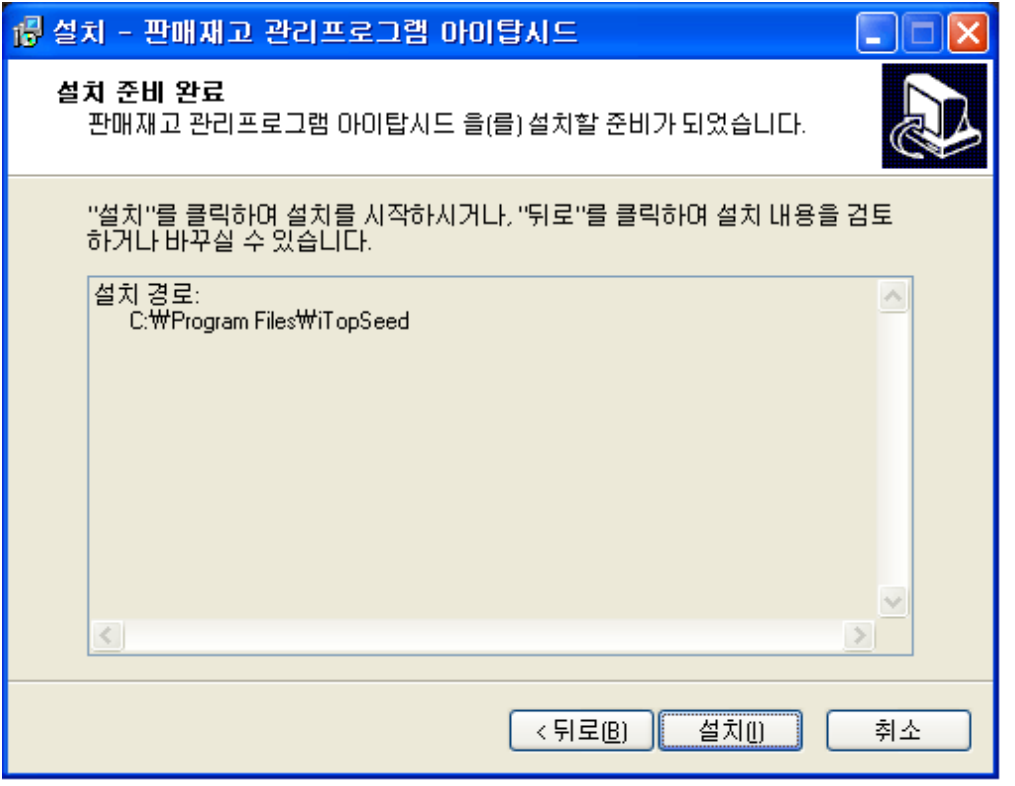

- ⑤ 설치버튼을 누르면 설치를 진행 하는 화면이 나타납니다. 설치가 완료 될 때까지 기다리도록 합니다.
- ⑥ 설치가 완료 되면 다음과 같은 완료 화면이 나타납니다. [완료]버튼을 누르고 설치를 완료하도록 합니다.

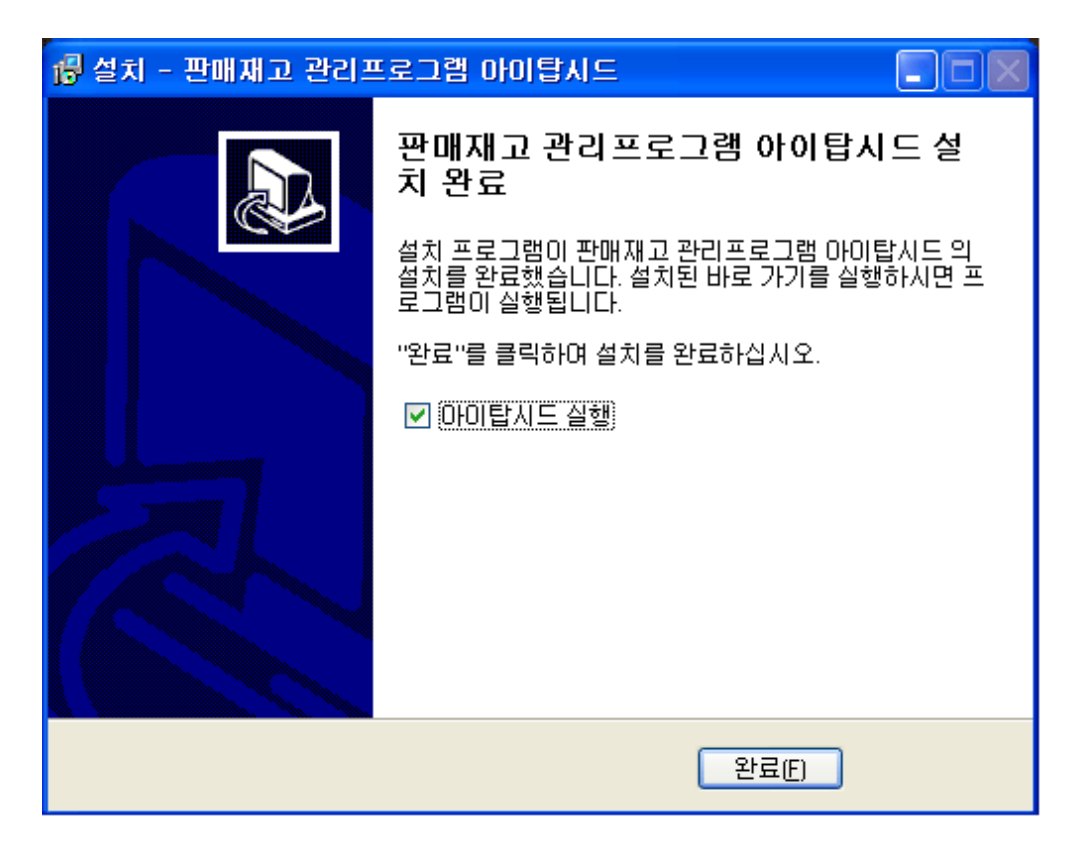

- ② "아이탑시드 실행" 체크를 해제하면 완료 후 즉시 프로그램 이 실행되지 않습니다 기본은 체크가 되어있는 상태이며 . 체크된 상태에서 [완료]버튼을 클릭하면 다음의 그림과 같이 제품, 등록번호 입력창이 나타납니다.
- 3 제품, 등록번호 입력창에 제공 되어진 제품, 등록번호를 입력 하도록 합니다. 제품, 등록번호는 프로그램 구입 후 CD케이스 에 부착되어 있거나, 메일로 제공되어 집니다.

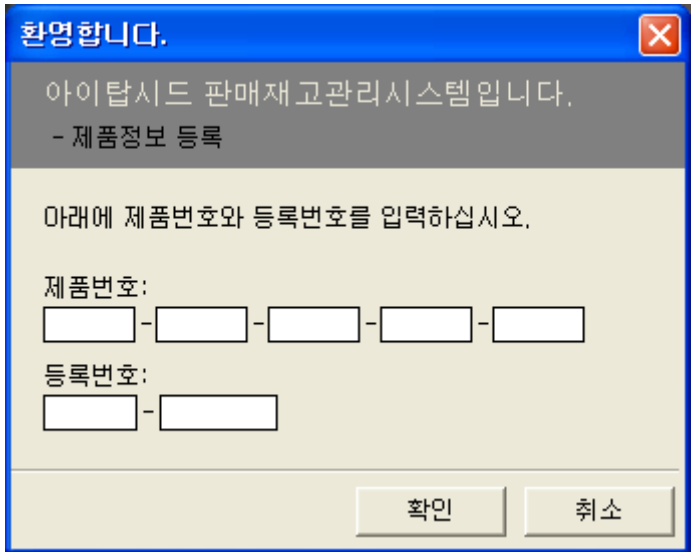

# 2. 네트워크용 프로그램의 설치

네트워크용 프로그램의 설치과정은 싱글용 프로그램과 동일합니다. 하지만 네트워크용의 경우 다른 PC간의 데이터 공유가 필요함으로 다음의 과정으로 데이 터 원본의 위치를 지정하셔야 합니다.

① 설치 후 제품, 등록번호를 입력하면 다음의 화면이 나타납니다.

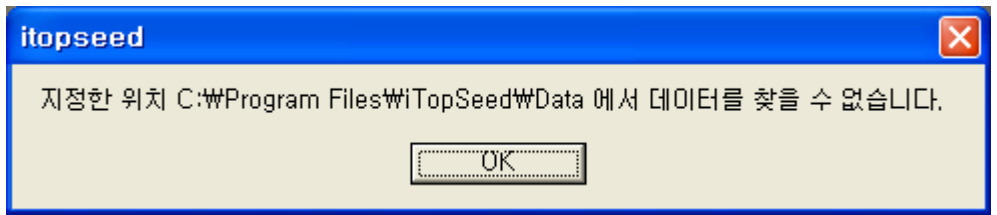

[OK] 버튼을 누르고 진행 하도록 합니다.

② [OK]버튼을 누르면 데이터 원본의 위치를 지정하는 화면이 나타 납니다 이 화면은 잠시 그대로 두고 데이터 폴더의 공유설정을 . 하도록 합니다.

③ 컴퓨터의 [시작]-[프로그램]-[아이탑시드]메뉴의 [아이탑시드 폴더]를 실행 합니다. 그리고 Data폴더를 마우스 오른쪽으로 클릭하여 [공유 및 보안] 메뉴를 실행 하도록 합니다. (본 화면은 윈도우 XP를 예로 한 화면입니다.)

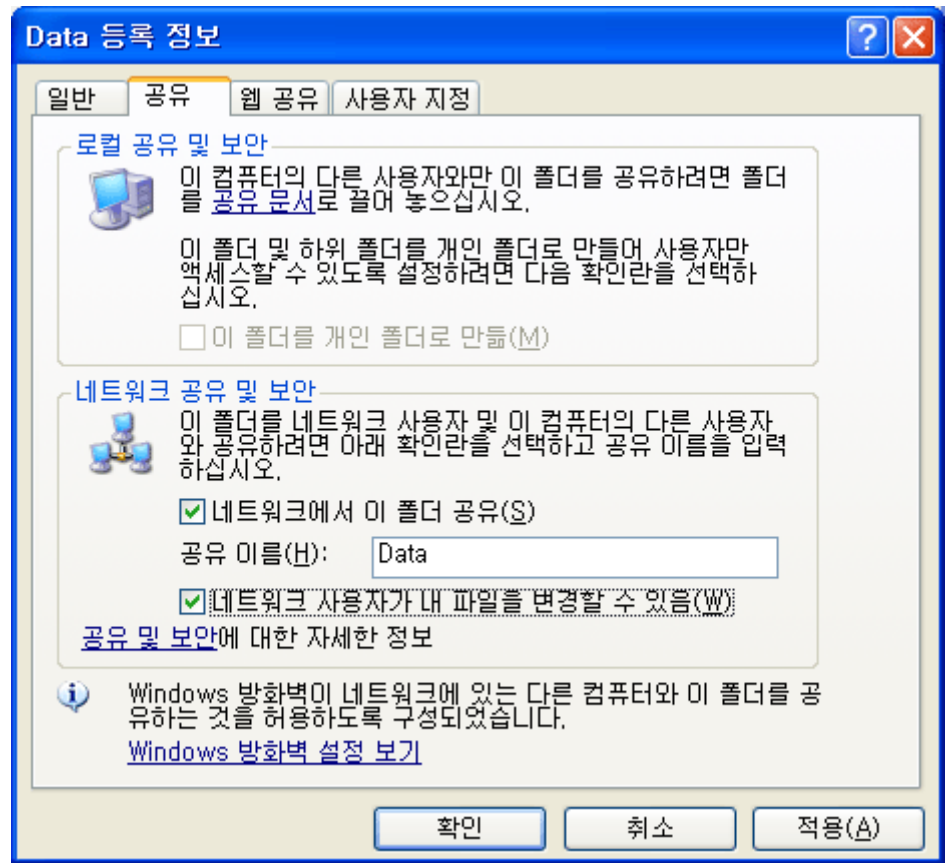

- 4 위의 그림에서와 같이 [네트워크에서 이 폴더 공유] 와 [네트 워크 사용자가 내 파일을 변경할 수 있음]에 체크를 합니다. [적용], [확인]버튼을 누릅니다.
- ⑤ 바탕화면의 데이터 원본위치 지정 화면으로 돌아와서 원본의 위치를 지정합니다.

아래와 같이 데이터 원본 위치지정 창에서 네트워크 경로로 하여 데이터 원본의 위치를 지정합니다.

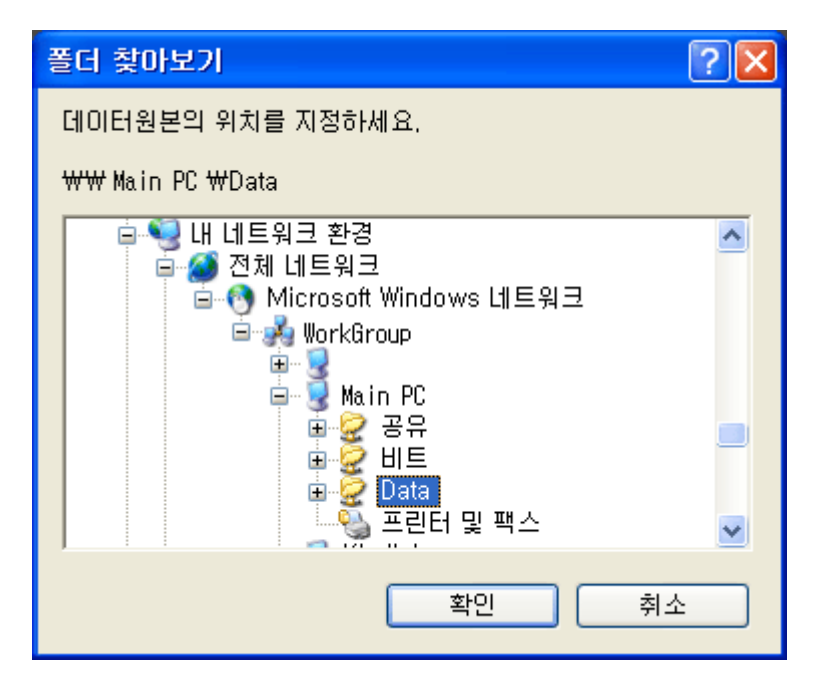

Data 폴더의 공유설정은 메인컴퓨터에서만 설정하도록 하며, 메인을 제외한 다른 컴퓨터에서도 데이터 원본의 위치를 메인과 동일하게 지정을 하도록 합니다.

## [주의] 네트워크용 프로그램의 설치 전 주의사항

- 1. 반드시 임의의 서버PC를 마련하여야 합니다. (여러대의 PC중 임의로 한 대의 PC를 선정하도록 합니다. 임의로 선정된 PC는 성능이 가장 좋은 것으로 선택하는 것이 바람직합니다.)
- 2. 데이터베이스의 위치는 반드시 메인PC에 있는 아이탑시드의 설치장소를 지정하셔 야 합니다.
- 3. 메인PC는 아이탑시드의 모든 데이터를 관리하는 곳이므로 항상 먼저 PC를 작동 시 켜야 하며, 마지막으로 컴퓨터를 종료해야 합니다.
- 4. 아이탑시드 프로그램내의 관리기능은 메인PC에서만 작동하도록 합니다. (자료관리 : 자료백업, 자료복원, 자료마감, 자료삭제)

### ▣ 기초정보의 등록

본 패키지를 구입한 사용자가 반드시 숙지하고 넘어가야 할 사항입니다. 어떠한 종류의 응용프로그램이든지 사용하는 방법이 있게 마련이며, 특히 업무용 관련 프 로그램의 경우 사용방법 및 업무적용 사항을 반드시 숙지하셔야 효율적으로 프로그램을 운영하실 수 있습니다.

초기 사용자 및 설치자는 아래에 기술된 프로그램의 초기작업 순서를 잘 숙지하여 프로그 램의 사용에 어려움이 없도록 하시기 바랍니다.

## ■ 프로그램 초기작업의 순서

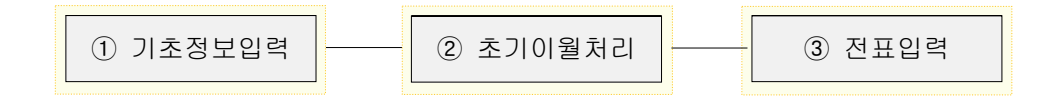

- ① 기초정보 (사용자정보, 거래처정보, 상품정보, 부서사원정보, 은행계좌 정보, 입출금항 목정보, 신용카드정보)에 관련된 사항을 입력하여야 합니다.
- ② 본 작업 (전표입력 작업) 전에 이월작업을 하시는 것이 바람직합니다. (보유하고 있는 상품재고, 미수미지급금, 현금, 통장, 어음의 이월작업)
- ③ 본 작업(전표입력 작업)을 처리합니다.(매출. 매입. 수금. 지급. 입출금전표작업)

#### 1. 사용자 (사업장) 정보의 등록

사용자정보는 본 패키지를 사용하는 사용자의 사업자등록사항 및 인적사항을 등록하는 부 분입니다 거래명세서 및 세금계산서 외의 각종 자사 인적사항이 출력되는 부분에 모두 . 적용함으로 본 패키지의 최초 사용시 반드시 등록해야 할 정보입니다.

#### ■ 항목 및 운영설명

[증빙]

증빙의 내용은 양식지 (거래명세서, 세금계산서)의 기본정보로 사용이 됩니다. 사업자등록 증의 내용을 입력하시면 됩니다. 항목은 "상호(사업장명), 성명(대표자), 사업자등록번호, 업태, 종목"으로 구성됩니다.

[연락처]

업체 (당사)의 전화번호, 팩스번호, 홈페이지 주소, E-메일주소, 사업장의 주소를 입력합 니다.

다음화면은 아이탑시드의 사용자정보 입력화면입니다. 사용자정보는 메뉴의 [기초자료]-[사용자정보]메뉴를 선택하시면 됩니다.

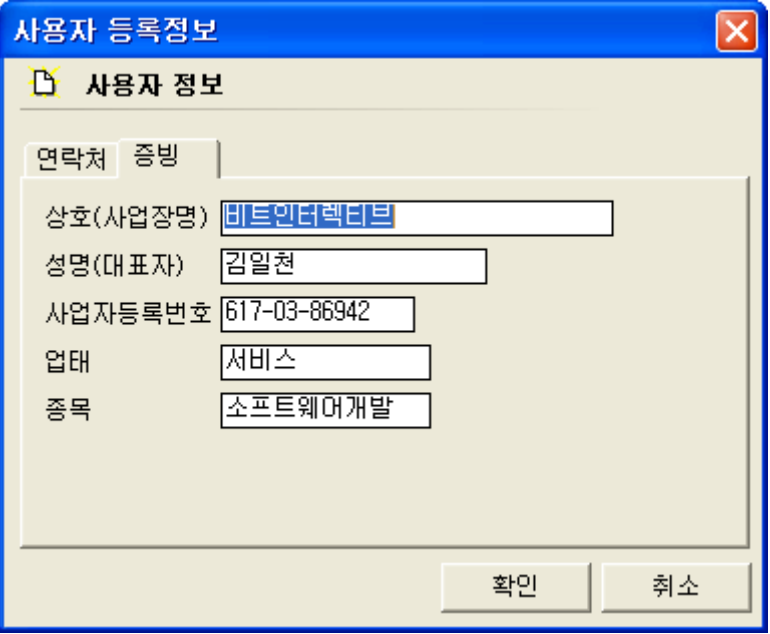

# 2. 거래처정보의 등록

거래처정보는 사용자와 관련된 모든 거래업체(매입처, 매출처, 매입매출처, 고객)를 등록 하는 부분입니다. 거래명세서 및 세금계산서에 표현될 업체의 기본정보 및 데이터 분석을 위한 정보가 내장되므로 사용자는 신중을 기하여 입력 작업을 하여야 합니다.

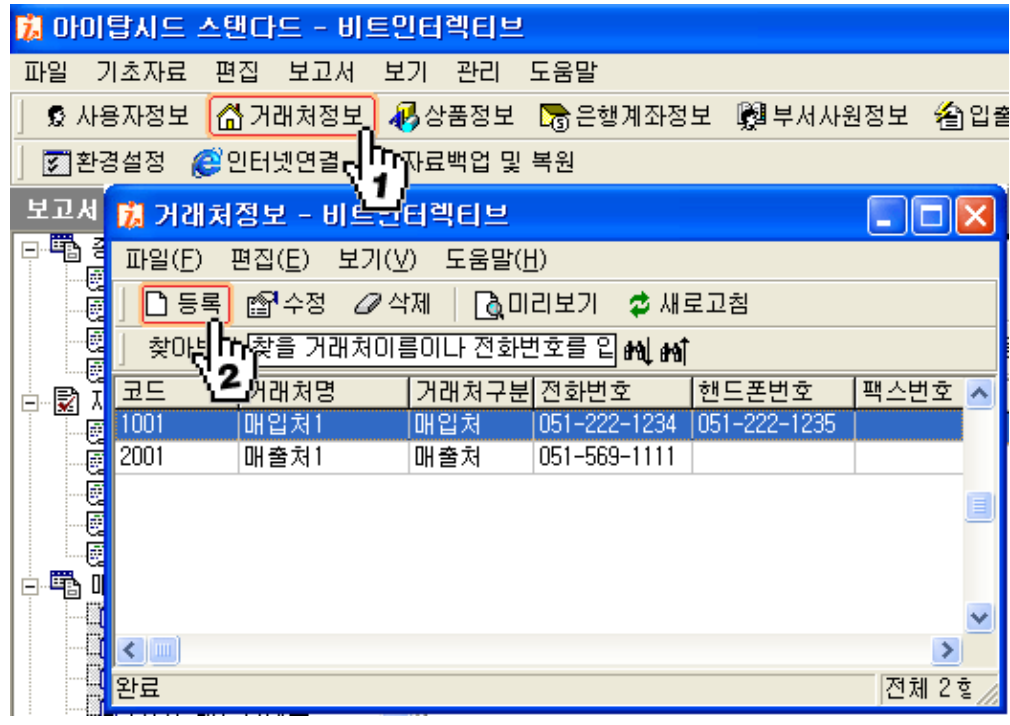

그림[거래처등록정보 1]

## ■ 거래처정보의 등록절차

- $\theta$  "거래처정보 " 버튼을 클릭합니다.
- ② 거래처정보 창에서 "등록"버튼을 클릭합니다. 그림 [ 거래처정보등록 1 ] 참조
- ③ 새 거래처 등록창에서 해당 내용을 입력합니다.

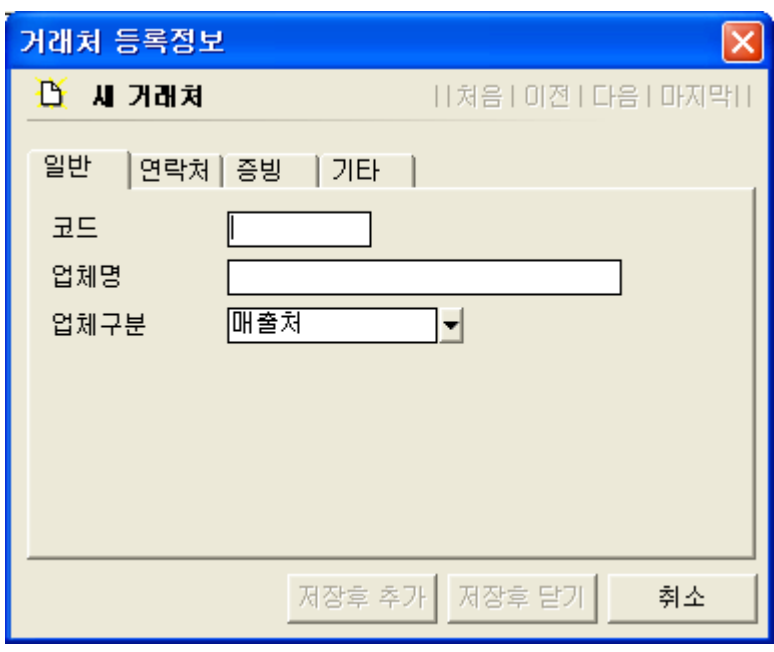

그림 [ 거래처등록정보 2]

## ■ 항목 및 운영설명

새 거래처의 등록은 일반, 연락처, 증빙, 기타의 탭으로 이루어집니다. 그림 [ 거래처정보등록 2] 참조

## ① 일반

일반의 내용은 코드, 업체명, 업체구분으로 이루어집니다.

# $[ \exists \Xi ]$

거래업체 및 고객의 고유한 등록코드를 의미하며, 이는 반드시 입력을 하셔야 합니다. 등 록이전에 코드를 미리 체계화하여 입력하시면 효율적으로 입력이 가능합니다. 코드의 자리 수는 영문자 또는 숫자기준으로 최대 10자까지 가능합니다.

코드등록의 예)

#### 매입처인 경우 : 우신공업 - 1WS001

매입처명이 우신공업인 경우의 예입니다. 1WS001의 숫자 "1"은 매입처임을 뜻하며, "WS"는 우신공업의 영문자 약자임을 의미하며, "001"은 첫 번째 등록하는 매입처임을 의미합니다.

#### 매출처인 경우 : 청송실업 - 2CS001

매출처명이 청송실업인 경우의 예입니다. 2CS001의 숫자 "2" 는 매출처임을 뜻하며, "CS" 는 청송실업의 영문자 약자임을 의미하며, "001"은 첫 번째 등록하는 매출처임을 의미합니다.

#### 매입매출처인 경우 : 동광상사 -- 3DK001

매입매출처명이 동광상사인 경우의 예입니다. 3DK001의 숫자 "3"은 매입매출처임을 뜻 하며, "DK"는 동광상사의 영문자 약자임을 의미하며, "001"은 첫 번째 등록하는 매입 매출처임을 의미합니다.

#### [업체명]

관련 거래업체 및 고객명을 입력하는 부분입니다. 사업자등록증 상의 상호명 또는 일반적 으로 불리우는 업체명을 입력합니다.

#### [ 업체구분]

등록하는 업체가 매출처인지, 매입처인지 또는 매입매출처인지를 구분합니다. 프로그램에 등록되어 있는 항목을 선택 입력하도록 합니다.

#### ② 연락처

연락처의 내용은 전화번호, 팩스번호, 홈페이지주소, E메일주소, 주소로 이루어집니다. 주소의 경우 반드시 선택입력을 하셔야 우편번호가 입력이 됩니다. 주소는 거래명세서, 세금계산서 출력시 기본정보로 이용 되므로 사업자등록증상의 주소를 입력하시면 됩니다.

#### ③ 증빙

증빙의 내용은 거래명세서, 세금계산서 출력시 공급자의 정보로서 사용됩니다. 사업자등록증 상의 내용을 입력하시면 됩니다.

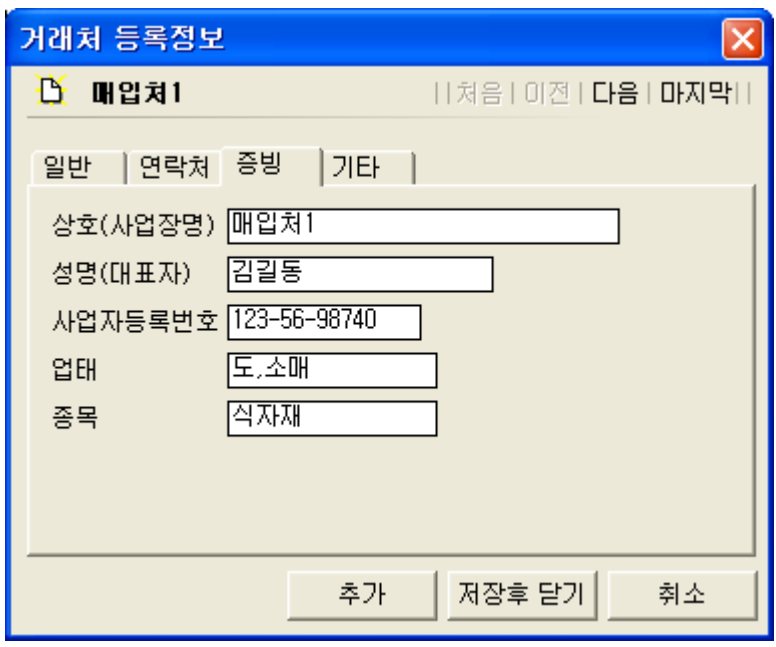

상호(사업장명)는 업체명이 기본으로 입력이 됩니다. 하지만 사업자등록증상의 이름과 일 치하지 않는 다면, 사업자등록증상의 상호명으로 수정입력하시면 됩니다.

# ④ 기타

기타의 내용은 신용한도액과 담당자 (영업사원)를 입력합니다.

#### [ ] 신용한도액

거래업체의 거래상의 신용한도액을 입력하시면 됩니다. 가령 A라는 거래처에 대해서 신용 한도금액을 1,000,000으로 입력을 하면, 매출시 미수잔액이 1,000,000을 초과하면 메시지 를 띄워 이를 알려줌으로 더 이상의 거래나 출고 등의 정지조치를 취할 수 있도록 도와줍 니다.

### [ 담당자 ( 영업사원 ) ]

담당자는 해당 업체에 대한 영업을 담당할 사원을 입력합니다. 부서사원정보의 담당자를 선택 입력하셔야 합니다 (직접입력은 안됨) 이는 추후 해당사원 앞으로 매출 수금 등의 전표가 발생하면 담당별업체매출수금현황 보 , 고서 작성의 기준이 됩니다.

### 3. 상품정보의 등록

상품정보는 사용자가 취급하는 상품(품목)을 등록하는 곳으로 매출, 매입 등의 거래 발생 전에 반드시 선 등록 작업을 하셔야 합니다. 이러한 정보는 재고, 반품, 영업 등의 모든 데이터분석을 위한 정보로서 활용이 되므로 사용자께서는 신중을 기하여 입력 작업을 하셔야 합니다.

본 패키지에서는 상품을 다음과 같이 관리하도록 되어 있습니다.

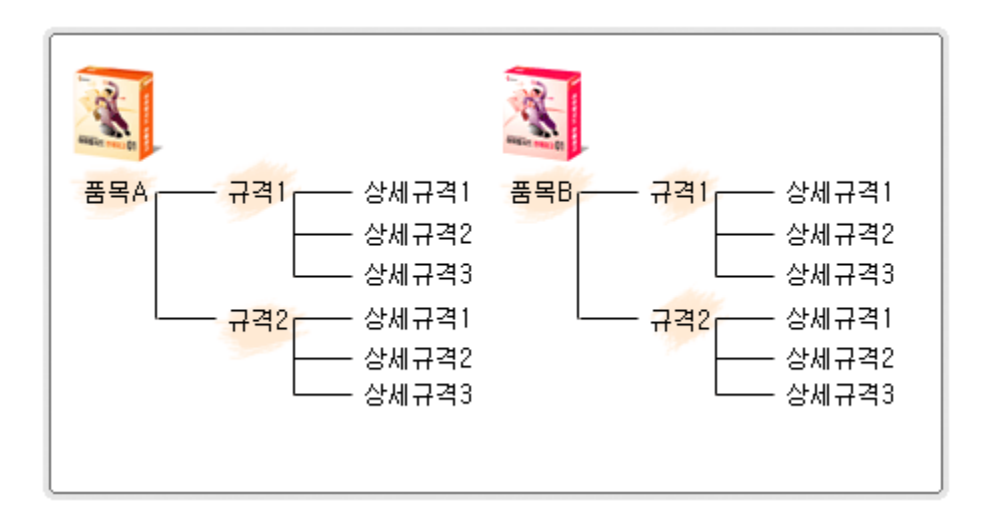

하나의 상품(품목)은 여러 가지 규격으로 구분되는 것이 일반적인 관례입니다. 아이탑시드의 상품관리는 하나의 상품(품목)에 여러 개의 규격, 상세규격을 두어 관리하 도록 설계되어 있습니다.

즉, 상품 (품목)은 여러 가지 규격을 관리하기 위한 그룹이라고 볼 수 있습니다.

# ■ 상품정보의 등록절차

 $(1)$  상품정보 버튼을 클릭 합니다 그림 [ 상품정보등록 - 1] 참조

② 등록버튼을 클릭하신 후 "신규품목추가"를 선택합니다. "같은 품목의 규격 추가"는 이후 입력된 상품에 대하여 규격 추가시 사용을 하시면 됩니다.

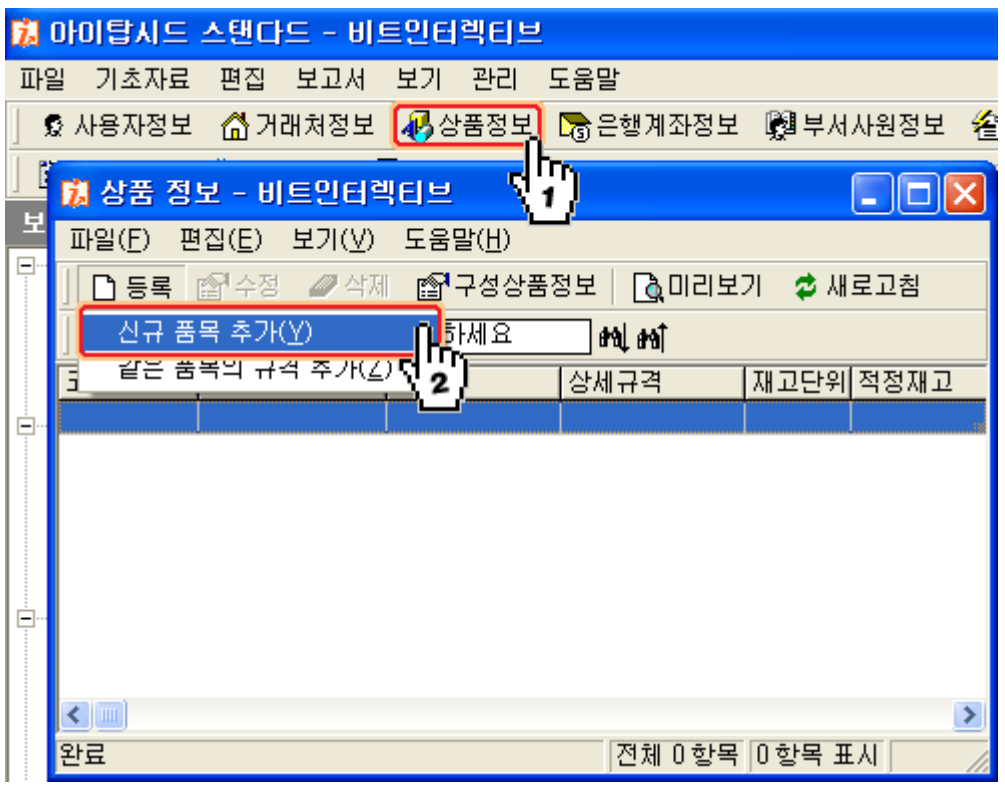

그림  $[$  상품정보등록 - 1]

### ■ 항목 및 운영설명

상품정보의 등록은 일반, 단가, 기타의 내용으로 이루어집니다. 이 중 일반의 내용은 반드시 입력을 하셔야 하며, 그 외의 정보는 차후에 입력하여도 됩 니다. 그림 [상품정보등록 - 2] 참조

## ① 일반

일반의 항목 중 코드, 품목명은 반드시 입력을 하셔야 합니다.

# $[ \exists \subseteq ]$

상품코드의 부여는 크게 두 가지로 나눌 수 있습니다. 자체적으로 각 상품마다 임의의 코 드를 부여하는 경우와 외부적으로 통용되는 상품코드를 그대로 적용하는 경우입니다. 코드의 자리 수는 영문자 또는 숫자기준으로 최대 20자까지 가능합니다.

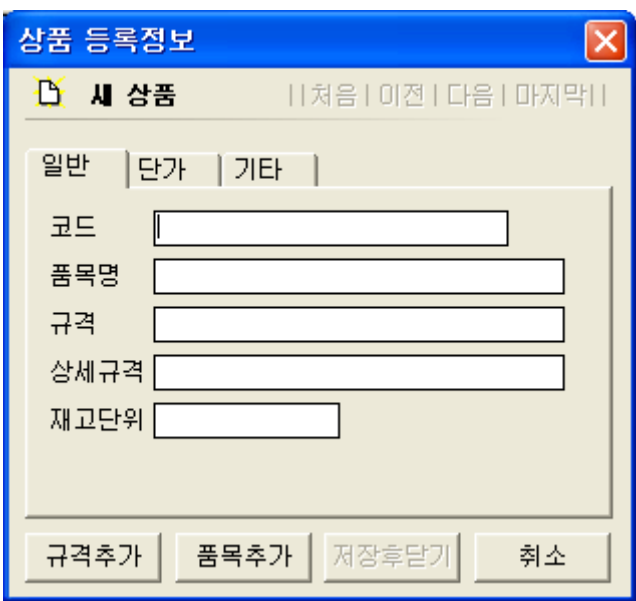

 $\Box$  리  $[$  상품정보등록 - 2]

## [품목명]

품목명은 상품의 정식명칭을 입력하시면 됩니다.

# [규격]

규격은 상품에 속한 규격을 입력합니다. 만약 규격이 없다면 입력하지 않아도 됩니다.

## [상세규격]

상세규격은 규격이 다시 세분화 될 때 입력하시면 됩니다.

## [재고단위]

상품의 재고단위를 입력합니다. 이는 단지 정보용이며 필수 입력항목은 아닙니다. 예) EA, Box, Kg등

# ② 단가

입고가, 도매가, 소매가를 입력합니다. 이는 단지 참고용으로 사용되는 정보입니다 하지만 입고가는 상품의 매입단가 또는 이월 . 단가가 없을 경우 해당 상품의 원가로 계산되어 질 수도 있습니다.

# ③ 기타

적정재고를 입력합니다. 적정재고는 해당 상품의 최소 필요재고수량을 입력하시면 됩니다. 추후 해당상품의 재고 수량이 적정재고 이하로 떨어지면 확인 메시지를 나타내어 재고를 미리확보 할 수 있도록 도와 드립니다.

## 4. 입출금항목정보의 등록

입출금항목정보는 사용자업체에서 관리하고자 하는 모든 비용수익항목(경비항목)및 매출 채권/매입채무 (수금, 지급)를 제외한 기타채권/채무에 관한 관련항목을 등록하여 관리할 경우에 사용합니다.

이러한 입출금항목정보는 업체마다 각기 관리하는 항목이 다를 수 있으며 자체적으로 특 별히 관리하고자 하는 입금 또는 출금 항목을 사용자가 직접 만들어 사용할 수 있도록 설 계되어있습니다.

다음은 프로그램에서 기본으로 제공하고 있는 입출금항목정보 화면입니다.

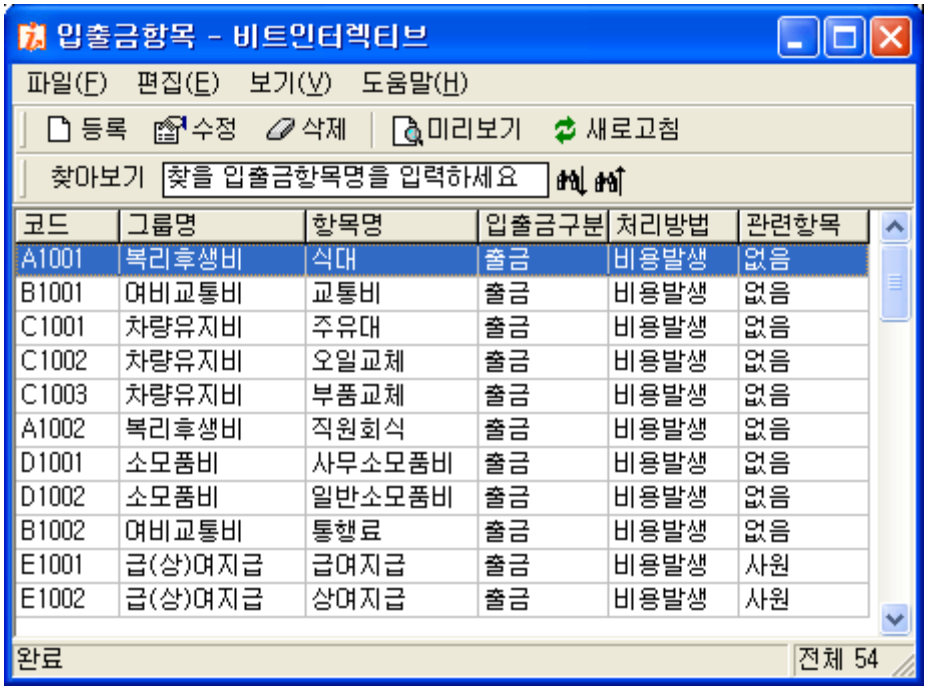

그림 [ 입출금항목 화면 ]

## ■ 입출금항목 정보의 등록

입출금항목정보의 내용은 [코드, 그룹명, 항목명, 입출금구분, 처리방법, 관련항목]으로 이루어집니다.

[코드]는 특정한 형식이 있는 것은 아니며 항목의 성격에 맞게 부여합니다.(예 : I1002)

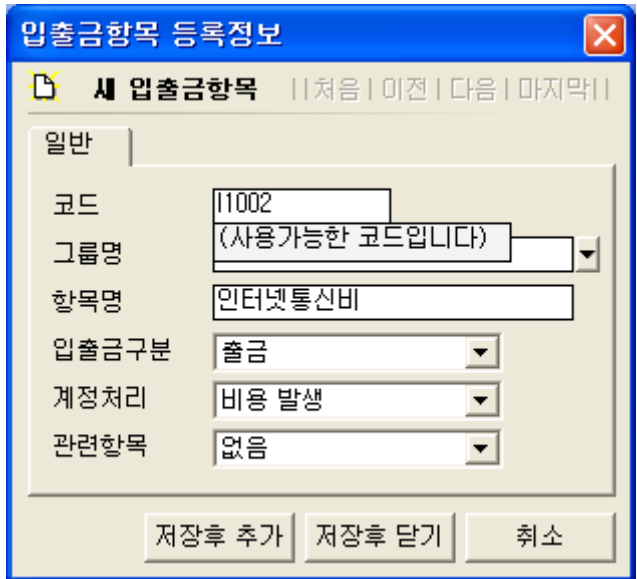

[그룹명]은 기존에 입력되어 있는 항목을 선택하거나, 없는 경우 직접입력을 하도록 합니 다.(예 : 인터넷)

[항목명]은 그룹명과 동일하여도 무방하나, 상세이름으로 지정을 합니다. (예 : 인터넷통신비)

[입출금구분]은 만드는 입출금항목이 입금의 성격을 가지는지, 출금의 성격을 가지는지를 정합니다. (예 : 출금)

[계정처리]는 크게 처리안함, 비용발생, 수익발생, 채권증가, 채권감소, 채무증가, 채무 감소로 이루어집니다.

일반적으로 관리비나, 경비 등 지출의 성격을 지니는 항목은 비용발생으로, 이자나 공제 등의 수익의 성격을 지니는 항목은 수익발생으로, 차입금, 대출금등은 채무증가, 차입금 상환, 대출금상환등은 채무감소, 빌려주는 돈 등 받을 권리가 있는 내용의 항목은 채권증 가, 회수하는 성격의 항목은 채권감소로 처리를 하도록 합니다.

[관련항목]은 없음, 사원, 거래처, 어음, 신용카드로 이루어집니다. 입출금항목의 성격에 따라 선택을 하도록 합니다.

## 5. 부서사원정보의 등록

부서사원정보는 회사사원의 정보를 등록합니다.

이 정보는 전표 작업에서 담당자를 선택할 때 사용되며, 영업관련 보고서작성의 기준이 됩니다.

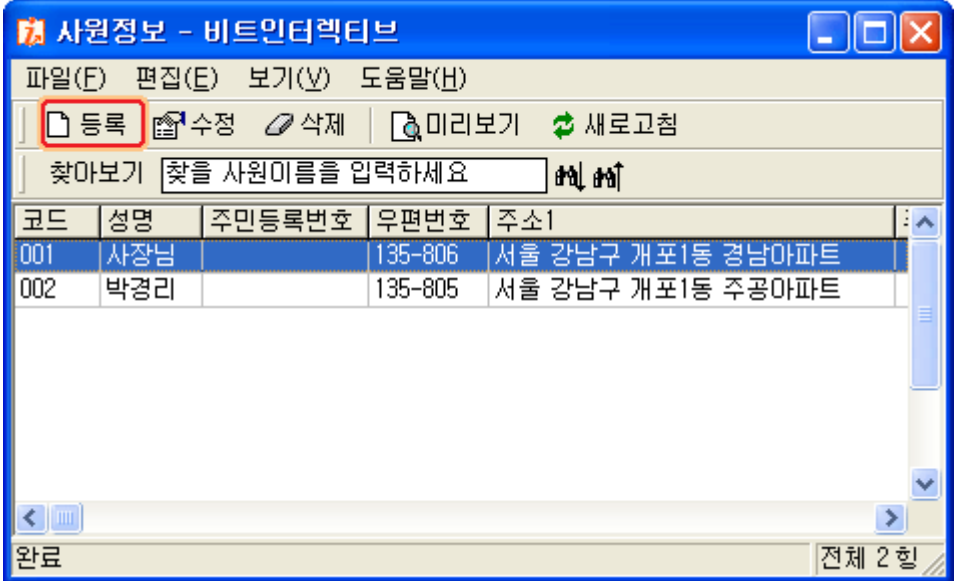

그림 [부서사원정보 화면]

### ■ 부서사원정보의 등록

부서사원정보의 등록은 크게 [일반, 연락처, 기타]의 내용으로 이루어집니다. 일반의 내용은 반드시 입력을 하셔야 하며, 연락처, 기타의 내용은 필수 입력항목은 아닙 니다.

[코드]는 정해진 규칙은 없으며, 사용자께서 직접부여를 하도록 합니다.(예 : Y001)  $[d99]$ 은 사원의 이름을 입력하도록 합니다.(예 : 홍길동) [소속부서명]은 기존에 등록한 내용을 선택하거나 직접입력 하도록 합니다. (예 : 영업부)

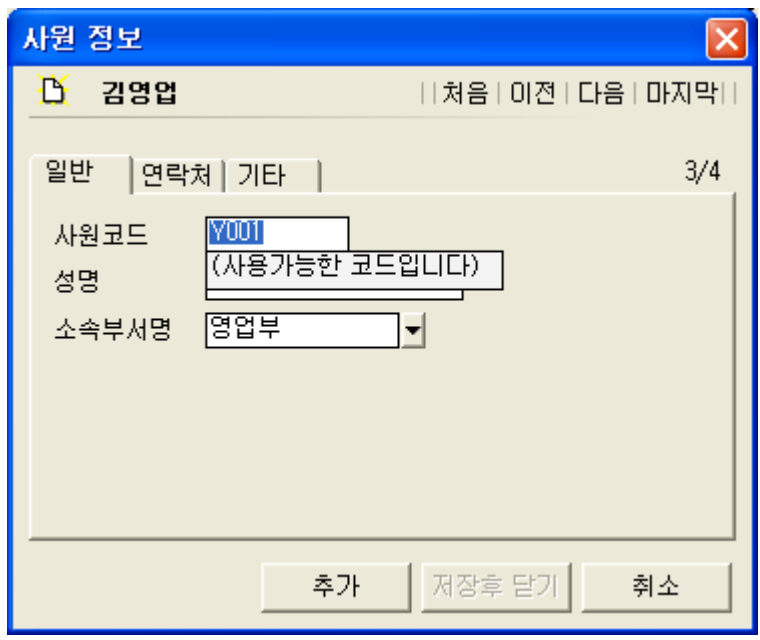

그림 [부서사원정보 등록화면]

연락처의 내용은 [전화번호, 휴대전화번호, 주소]로 구성되어 있습니다.  $J$ 타의 내용은  $[$  주민등록번호, 입사일 $]$ 로 구성되어 있습니다.

## 6. 은행계좌정보의 등록

은행계좌정보는 사내에 관리하고자 하는 은행계좌정보를 등록합니다. 해당정보는 상품의 매입, 매출 또는 수금, 지급, 입출금 전표를 작성할 때 대금결제를 은 행으로 처리할 경우 사용되는 정보입니다.

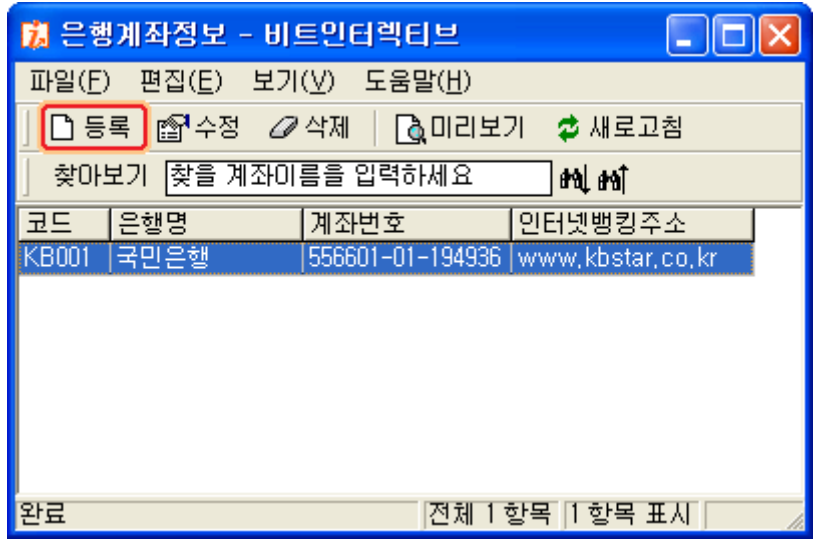

그림 [은행 계좌정보 화면]

#### ■ 은행계좌정보의 등록

화면의 왼쪽 상단의 [등록] 버튼을 클릭합니다. 은행계좌 등록정보는 [코드, 은행명, 계좌번호, 인터넷뱅킹주소]로 구성되어 있습니다.

[코드]는 반드시 입력하셔야 하며 정해진 규칙은 없습니다.

[은행명]은 기존에 등록되어 있는 내용을 선택 입력 하거나, 직접 입력합니다. 나머지 [계좌번호], [인터넷뱅킹주소]를 입력합니다.

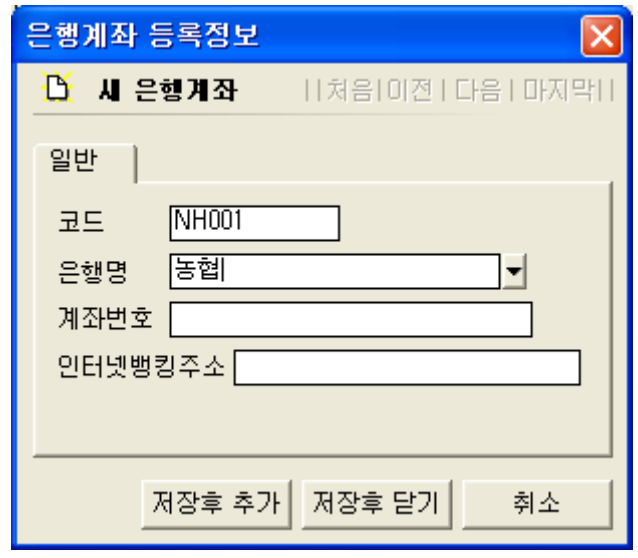

그림 [은행 계좌정보 등록화면]

# 7. 신용카드정보의 등록

신용카드정보는 관리하고자 하는 신용카드정보를 등록합니다.

이정보는 상품의 매입, 매출 또는 수금, 지급, 입출금 전표를 작성할 때 대금결제를 카드 로 처리할 경우 사용되는 정보입니다.

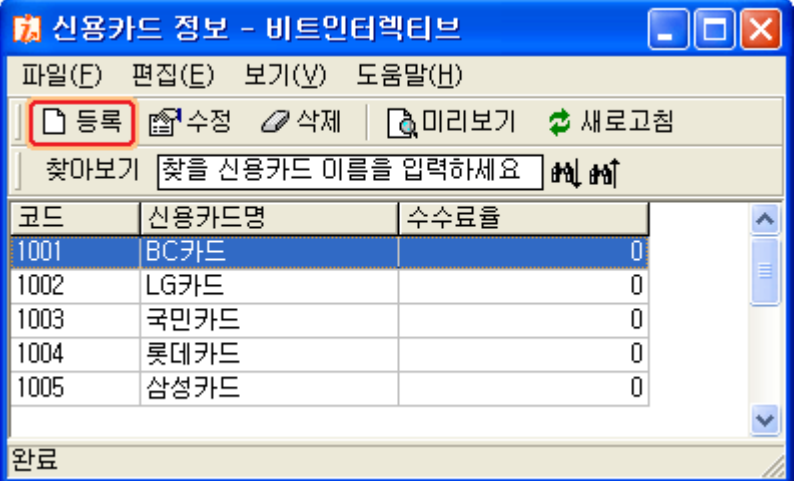

그림 [신용카드 정보]

# ■ 신용카드정보의 등록

화면 왼쪽 상단의 [등록] 버튼을 클릭합니다. 신용카드 등록정보는 [코드, 신용카드명, 수수료율(%)]로 구성되어 있습니다.

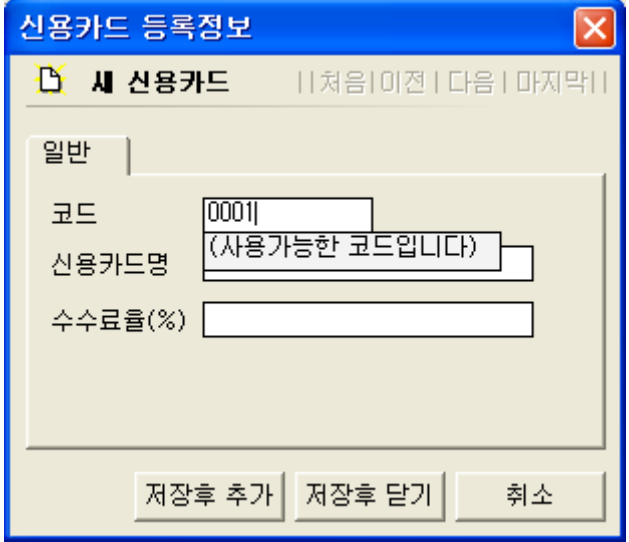

그림 [신용카드정보 등록화면]

[코드]는 정해진 형식은 없으며, 직접입력을 합니다.  $(M : KBOO1)$ 

[신용카드명]은 카드종류를 입력합니다. (예 : 국민카드)

[수수료율]은 해당카드의 수수료율을 입력합니다.

수수료율은 정확히 입력을 하셔야 카드수수료에 대한 계산이 정확하게 산출됩니다.

## ▣ 초기이월 작업

아이탑시드의 초기이월작업은 최초 거래내용 입력 전에 한 번만 하셔야 하며, 내용은 상 품재고이월, 미수미지급이월, 은행계좌이월, 현금이월, 어음이월, 기타채권채무이월로 구 성되어 있습니다.

만일 사용자께서 프로그램 최초 사용 전에 이미 보유하고 계신 상품재고 수량이나, 현금, 계좌잔액, 어음, 기타채권/채무부터 작업을 하시길 원하신다면 반드시 이월작업을 수행하 셔야 합니다. 이후 거래가 발생되면 더 이상 이월작업을 하실 필요 없습니다.

아이탑시드 프로그램의 [기초자료]-[초기 이월작업]에서는 6가지의 이월작업을 제공하고 있습니다.

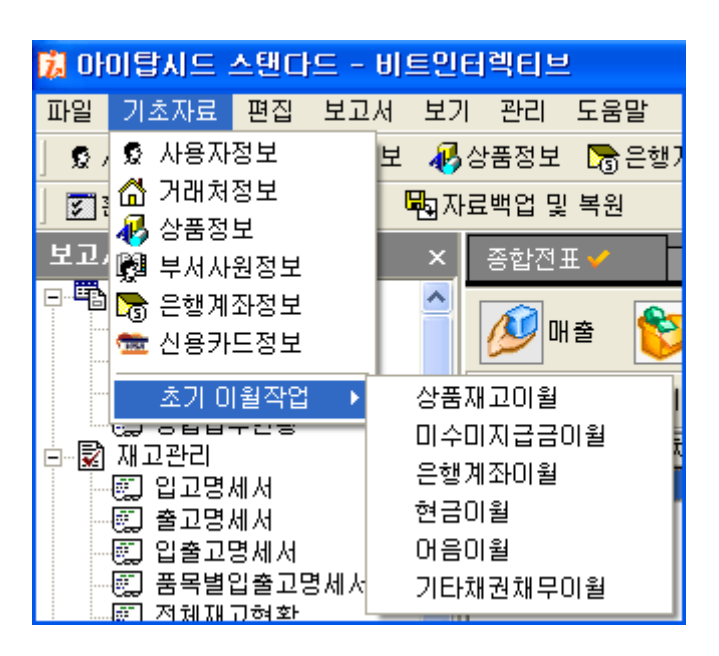

그림 [초기이월작업 메뉴화면]

### 1. 상품재고이월

상품재고이월은 프로그램 최초 사용하기 전에 사용자께서 미리 보유하고 계시는 상품들의 재고 수량을 파악하셔야 합니다. 재고파악이 완료된 상태라면 프로그램의 [기초자료]-[초 기이월작업 1- [상품재고이월 ]을 선택 합니다.

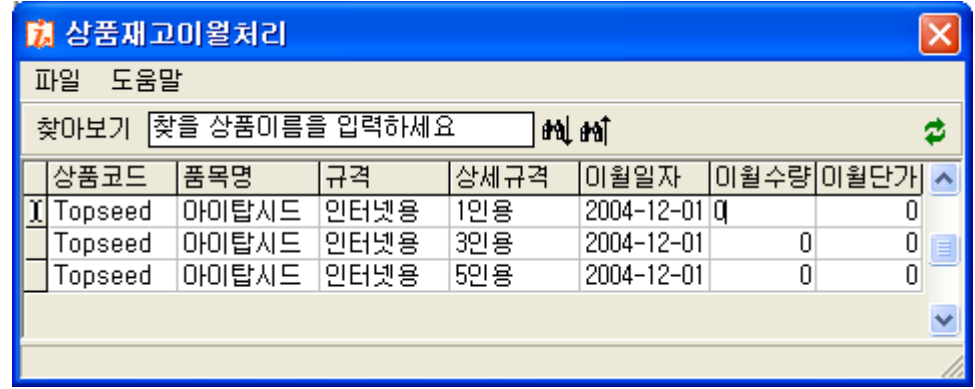

그림 [ 상품재고이월 화면]

실행된 상품재고이월화면에서 상품정보에 등록되어 있는 상품들을 확인 하실 수 있습니 다. 각 상품의 재고를 [이월일자] - [이월수량] - [이월단가]의 순으로 입력을 하도록 합 니다. [이월일자]는 예를 들면 2005년 01월 01일부터 거래를 시작하신다고 가정을 하면 2004년12월31일자로 입력을 하도록 합니다.

[이월단가] 상품의 하나에 대한 단가를 입력하도록 합니다.

## [사용방법]

① [ 이월일자 ]는 F2키를 누르고 입력을 하도록 합니다.

- ② [이월수량]은 해당 칸에 마우스를 더블클릭하거나, F2키를 누르면 입력모드로 전환이 되며 입력이 완료되면 엔터키를 누릅니다.
- ③ [이월단가]역시 이월수량과 마찬가지로 더블클릭하거나, F2키를 누르면 입력모드로 전 환이 되며, 입력이 완료되면 엔터키를 누릅니다.

### 2. 미수미지급금이월

미수미지급금 이월은 각 매출처 및 매입처의 외상대금을 입력하는 곳입니다. 만일 사용자께서 기존의 미수금 및 미지급금을 유지한 상태에서 사용을 하시려면 반드시 미수미지급 이월을 하셔야 합니다.

[기초자료] - [초기 이월작업] - [미수미지급이월]을 선택합니다.

업체가 매출처인 경우 미수금에 금액을 입력하시면 되며, 매입처인 경우 미지급금에 입력 을 하도록 합니다.

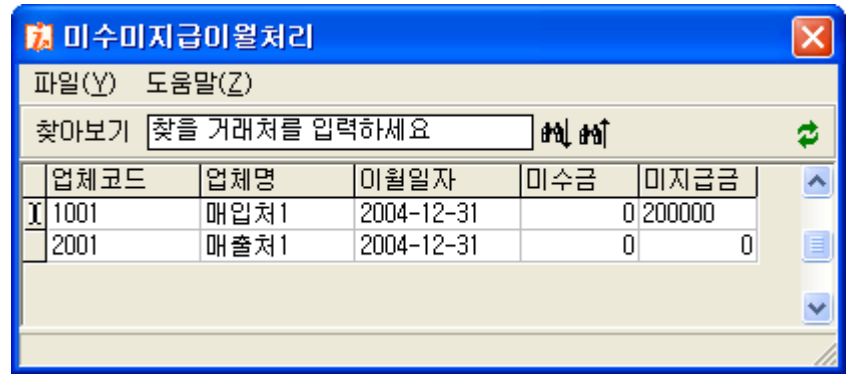

그림 [미수미지급이월 화면]

## $[$ 사용방법]

- $(1)$   $[0]$  월일자 $]$ 를 입력합니다. F2키를 눌러 입력모드로 전환합니다.
- ② [미수금 및 미지급금]은 매출처인 경우 미수금을 매입처인 경우 미지급금을 입력하도 록 합니다. 입력은 F2키를 누르거나, 마우스로 더블클릭하여 입력을 하며 입력 완료 후에는 엔터키를 누릅니다.

### 3. 은행 계좌이월

은행계좌이월은 회사에서 보유하고 있는 통장의 잔액을 입력하도록 합니다. 만일 통장잔액을 0으로 하시려면 입력을 하지 않도록 합니다. [기초자료] - [초기이월작업] - [은행 계좌이월]을 선택합니다.

| 蘭 은행계좌미윌처리 |                                                |      |                                   |      |        |               |
|------------|------------------------------------------------|------|-----------------------------------|------|--------|---------------|
|            | 파일( <u>X)</u><br>편집( <u>Y</u> ) 도움말( <u>Z)</u> |      |                                   |      |        |               |
|            | [찾을 계좌를 입력하세요<br>찾아보기<br>and and               |      |                                   |      |        | ø             |
|            | 계좌코드                                           | 은행명  | 계좌번호                              | 미월일자 | 미월계좌잔고 |               |
|            | <b>KB001</b>                                   | 국민은행 | 556601-01-19493(2004-12-31)100000 |      |        | $\frac{1}{2}$ |
|            |                                                |      |                                   |      |        |               |
|            |                                                |      |                                   |      |        |               |

그림 [은행 계좌이월 화면]

# $[$ 사용방법]

- $\odot$  [이월일자]를 F2키 눌러 입력 하도록 합니다.
- ② [이월계좌잔고]는 현재 선택된 통장의 잔액을 입력하도록 합니다. 입력은 마우스로 더 블클릭을 하거나, F2키를 누르면 입력모드로 전환이 되며, 입력 완료 후에는 엔터키를 누릅니다.

# 4. 어음이월

어음이월은 현재 보유하고 있는 받을어음 및 지급어음등 만기가 되지 않은 어음들에 대한 정보를 입력하도록 합니다.

[기초자료] - [초기이월작업] - [어음이월]을 선택합니다.

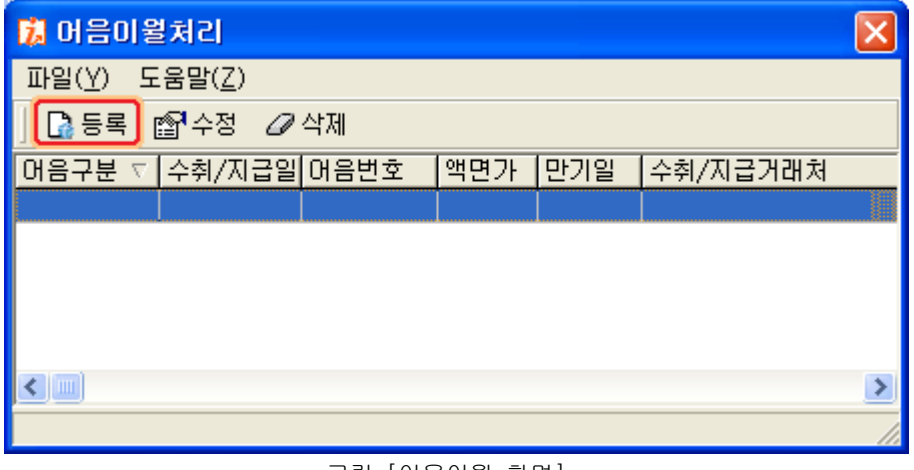

그림 [어음이월 화면]

[ ] 어음이월 은 다른 이월작업과 달리 어음에 대한 정보를 등록함으로 이월이 가능합니다. 어음이월처리 화면의 [등록]버튼을 클릭하도록 합니다.

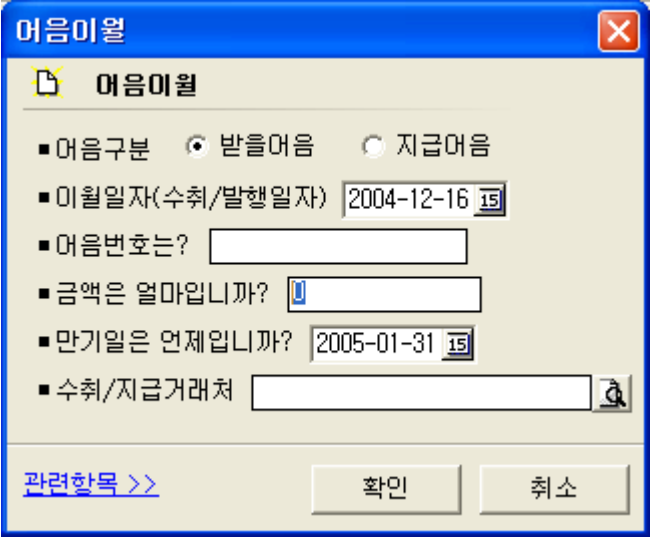

먼저 해당 어음이 받을어음, 지급어음 여부를 구분하신 후 어음번호, 금액 등을 입력하도 록 합니다. 해당 어음에 대한 더 상세한 정보는 [관련항목]을 클릭하신 후 입력을 하도록 합니다.

어음이월 화면 왼쪽하단의 [관련항목]을 클릭하면 추가어음정보를 입력하는 화면이 실행 됩니다.

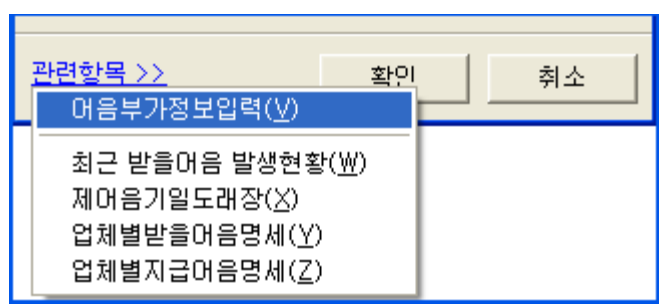

그림 [어음부가정보 입력메뉴 화면]

추가 어음 정보 입력화면에서 해당 어음의 액면가, 발행인, 지급인, 지급일 등을 입력하 도록 합니다.

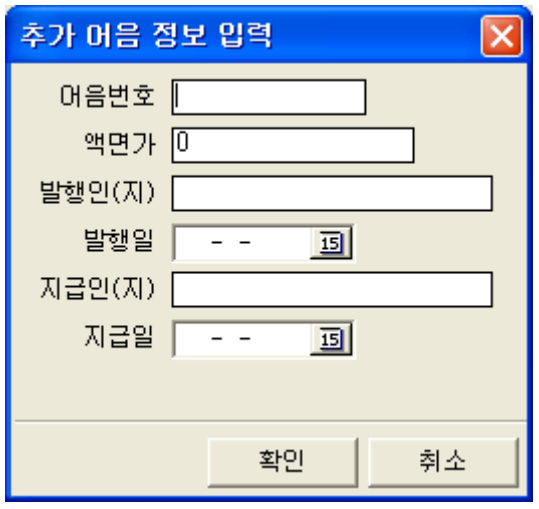

그림 [어음부가정보 입력화면]

## 5. 현금이월

현금이월은 현재 회사에서 보유하고 있는 자산 중 계좌에 예치된 금액을 제외한 보유하고 있는 현금잔액을 이월 하도록 합니다.

[기초자료] - [초기이월작업] - [현금이월]을 선택합니다.

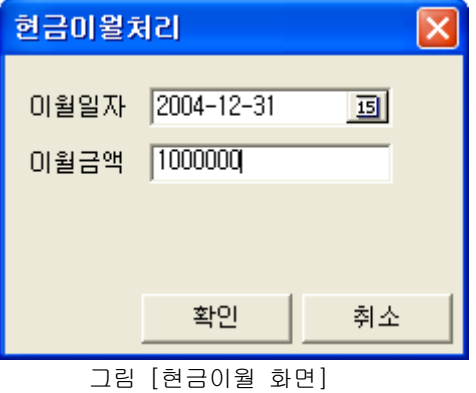

[이월일자]를 클릭하여 달력에서 이월일자를 선택하도록 합니다. [이월금액]에 현재 보유하고 있는 현금잔액을 입력하도록 합니다. 입력이 완료되면 [확인]버튼을 누릅니다.

# 6. 기타채권/채무이월

기타채권/채무이월은 프로그램 사용 전 회사에서 보유하고 있는 차입금, 카드채무, 카드 채권 등 업체관련 미수, 미지급을 제외한 채권, 채무내용을 이월하도록 합니다. [기초자료] - [초기이월작업] - [기타채권채무이월]을 선택합니다. 기타채권채무이월은 기존의 이월작업과 다른 인터페이스를 지원합니다.

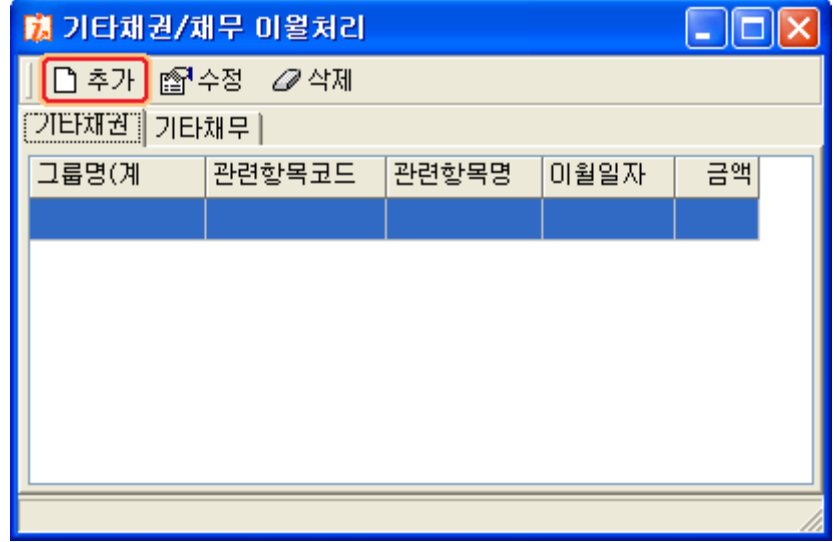

그림 [기타채권/채무 이월 화면]

# $[$ 사용방법]

① 기타채권 탭을 선택하신 후 [추가]버튼을 클릭합니다.

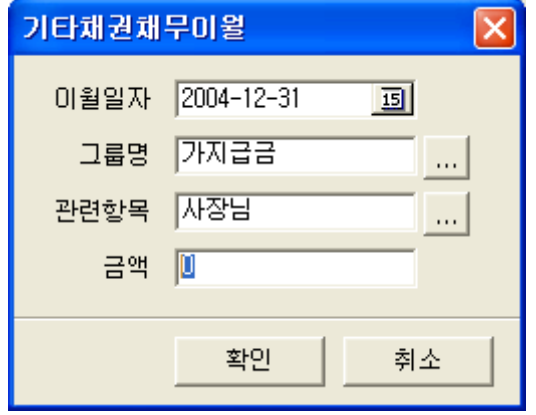

② 이월일자, 그룹명, 관련항목, 금액을 입력합니다.

그룹명 [입출금항목정보]의 계정처리가 채권 또는 채무로 설정되어 있는 항목을 가져오도록 되어 있습니다.

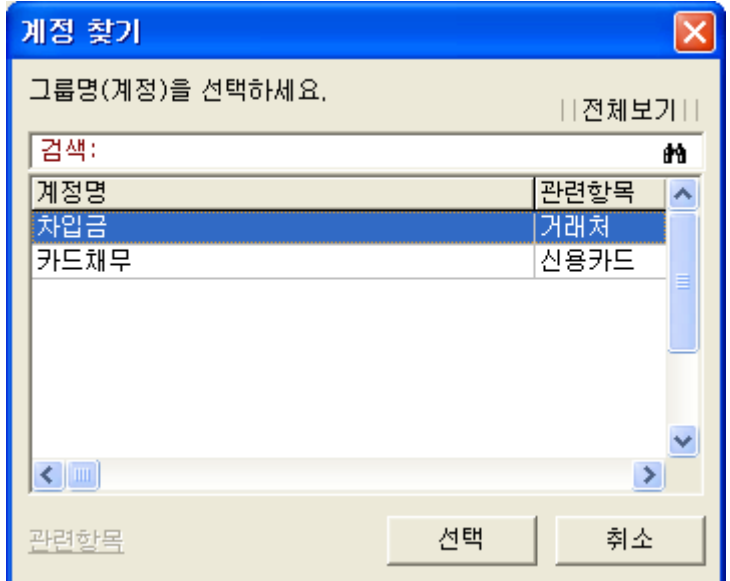

그림 [기타채권채무이월의 그룹명 선택화면]

[관련항목]역시 [입출금항목정보]의 관련항목에 설정되어 있는 항목이 나타나도록 되어 있습니다.

[기타채무이월]역시 [기타채무]탭을 선택한 다음 기타채권 이월과 같은 방법으로 이 월을 하도록 합니다.